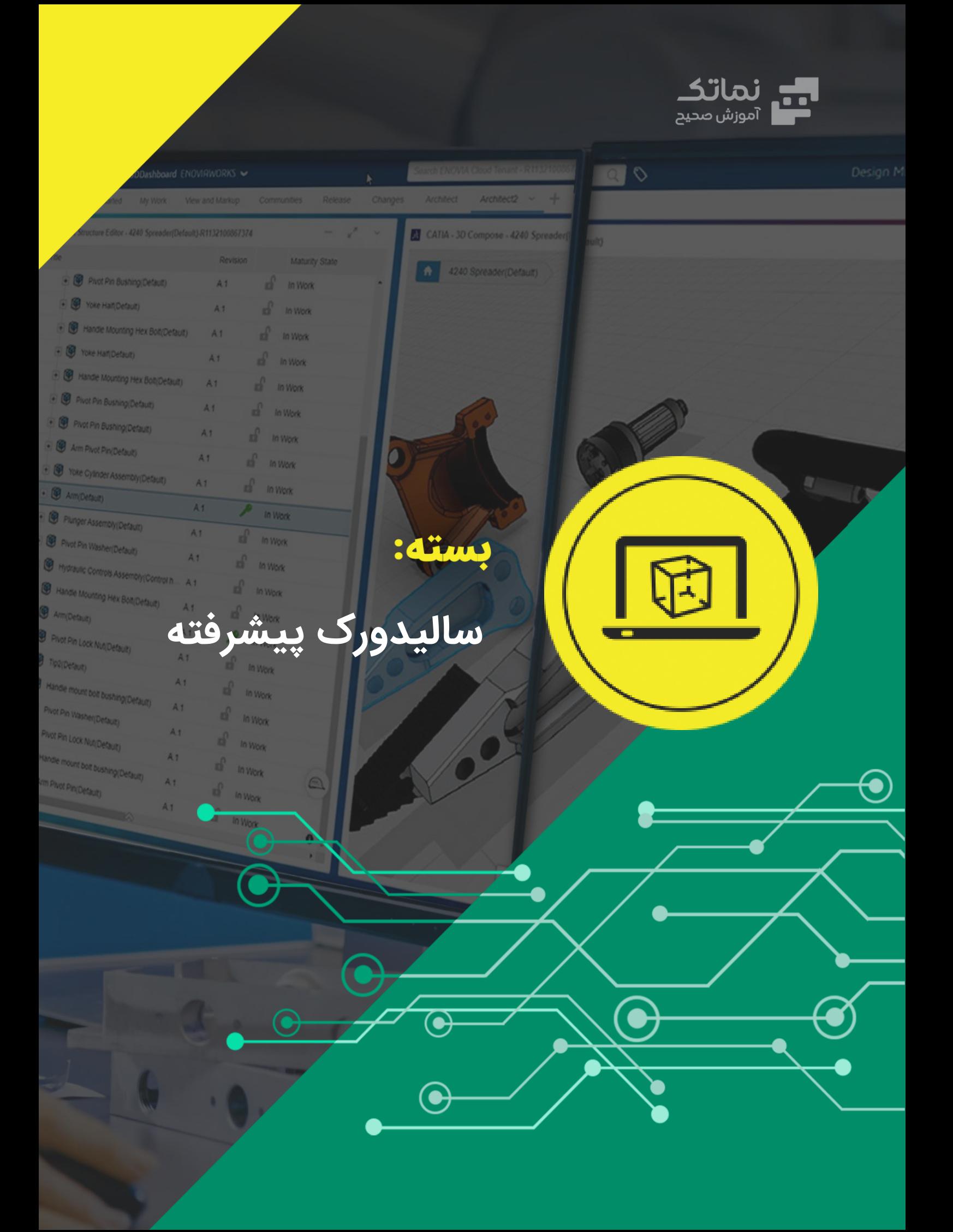

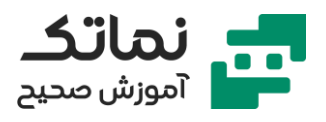

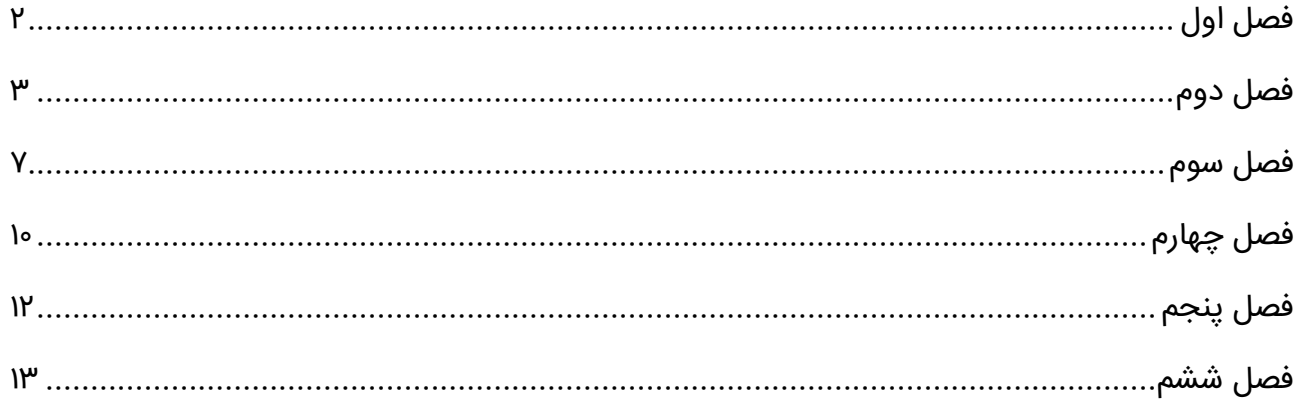

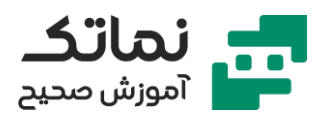

# <span id="page-2-0"></span>فصل اول

- معرفی محیط Sketch 3D
- معرفی نحوه ترسیم خط در محیط Sketch 3D
- معرفی نحوه ترس یم مکعب در محیط D3 Sketch
	- معرفی نحوه ترس یم فنر در محیط D3 Sketch
- تشریح تمرین ترسیم یک پروفیل ساده در محیط Sketch 3D
	- معرفی یک روش جدی د برای مساوی کردن دو پاره خط
- تشریح تمرین ترسیم یک پروفیل گیره مانند در محیط Sketch 3D
	- معرفی نحوه ایجاد فیلت سهبعدی برای دو خط غیر هم صفحه
		- تشریح تمرین مدلسازی جا صابونی در محیط Sketch 3D
			- مدلسازی قالب تمرین جا صابون ی در محیط D3 Sketch
				- معرفی مفهوم Top Down
				- معرفی مفهوم Down Top
				- تشریح مدل سازی صابون از روی عکس
				- تشریح مدل سازی لوگو ی روی صابون از روی عکس
					- معرفی دستور Cavity
				- تشریح نحوه تعریف متریال برای قطعات مدل شده
					- معرفی نحوه تنظ یم رنگ برای قطعات مدل شده
						- معرفی حالت های رندرگیر ی
	- معرفی تنظیمات مرتبط با دوربی ن گذار ی در محیط سال یدورکس
		- Depth of Field مفهوم معرفی•

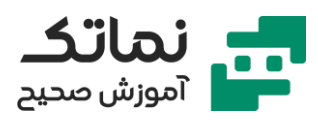

# <span id="page-3-0"></span>فصل دوم

- معرفی نحوه فعال کردن ماژول Weldments
	- معرفی گزینه Member Structural
	- معرفی انواع سازه های استاندارد ایزو
	- معرفی اصطالح های رایج در بازار سازه
- تشریح یک مثال کاربردی (طراحی شاستی) در محیط سازههای جوشی
	- معرفی عملیات فارسی بر کردن
		- معرفی اصطالح دویدگ ی
	- معرفی نحوه اضافهکردن پروفیل به نرمافزار سالیدورکس
- اگر مسیر یک فایلی را در نرم|فزار نمیدانیم، چطور آن مسیر را پیدا کنیم؟
	- روش های ساخت پروفیل در نرمافزار سالیدورکس
	- تشریح نحوه مدلسازی پروفیل به روش ساخت فایل در محیط اسکچ
		- معرفی نحوه کد دادن به اندازهها
		- معرفی نحوه سیو کردن پروفیل مدل شده در سالیدورکس
- تشریح نحوه مدلسازی پروفیل به روش لینککردن نرمافزار اکسل به سالیدورکس
	- Excel Design Table گزینه معرفی•
	- تعریف Configuration در سال یدورکس
	- معرفی بانک اطالعاتی boschrexroth
	- تشریح نحوه دانلود پروفیل آلومینیمی از سایت rexroth
		- معرفی نحوه ساخت Configuration
	- معرفی کاربرد ساخت Configuration جدید در محیط Drawing

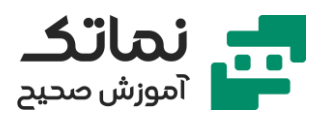

- معرفی گزینه State Display در بخش Configuration و کاربرد آن
	- معرفی دستور Cap End
		- معرفی دستور Gusset
	- معرفی دو نوع جوشکار ی در فضای Weldments
		- معرفی روش دسترسی به دستور Bead Fillet
			- معرفی دستور Bead Weld
			- معرفی نحوه نمایش خط جوش
	- مقدار عدد ساق جوش به چه عاملی بستگی دارد؟
		- معرفی نحوه ایجاد جوش زیگزاگ
			- معرفی دستور Bead Fillet
	- معرفی تفاوت دستور Bead Fillet و Bead Weld
		- معرفی دستور Extend/Trim
		- تشریح مبحث نمادگذار ی جوشکار ی
			- معرفی پیکان یا فلش
				- معرفی ُدم
				- معرفی خط مرجع
			- معرفی نماد انواع جوش ها
			- معرفی حوضچه جوش یا HAZ
				- معرفی گام و گپ
		- مفهوم عالمت پرچم در نماد جوش چیست؟
			- Weldment Cut List گزینه معرفی•
				- معرفی جدول جوش

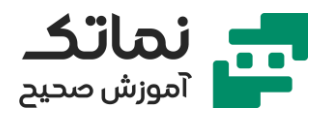

- معرفی گزینه Predefined View در خصوص نقشه گیری در محیط Drawing
	- نمایش تصاوی ر ی در خصوص کاربرد قوطی مربعی
		- معرفی تسمه
	- نمایش تصاوی ر پروفیل های مختلف در کارگاه و کاربردهای آن
		- نمایش فیلمی در خصوص سوراخکاری به روی پروفیل
			- معرفی تور ی مرغی و کاربرد آن
			- معرفی کِرِنِر پلاستیکی و آلومینیمی و کاربرد آنها
				- معرفی جداول اشتال
		- معرفی ت یرهایی I شکل باریک ردیف IPE در جداول اشتال
			- معرفی تیرهایی I شکل پهن ردیف IPE در جداول اشتال
	- معرفی پروفیلهای ناودانی و نبشی و سپری در جداول اشتال
	- معرفی سای ر موارد ذکر شده در جداول اشتال بهصورت خالصه
		- تشریح نحوه مدلسازی نردبان
	- تشریح اولین مثال در خصوص مدلسازی سازه جوشی در محیط پارت
		- تشریح نحوه نقشه خوانی مدل موردنظر
		- تشریح نحوه مدلسازی سوراخکاری ها در مدل موردنظر
	- تشریح دومین مثال در خصوص مدلسازی سازه جوشی در محیط پارت
		- تشریح نحوه نقشه خوانی مدل موردنظر
		- تشریح نحوه مدلسازی سوراخکاری ها در مدل موردنظر
	- تشریح سومین مثال در خصوص مدلسازی سازه جوشی در محیط پارت
		- تشریح نحوه نقشه خوانی مدل موردنظر
	- تشریح چهارمین مثال در خصوص مدل سازی سازه جوش ی در محیط پارت

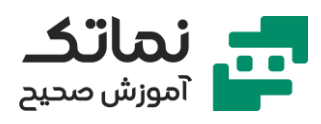

- تشریح نحوه نقشه خوانی مدل موردنظر
- معرفی پروفیلهای دوبل (تیرآهنهای دوبل)

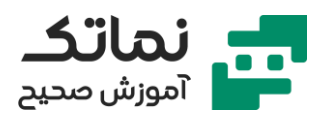

# <span id="page-7-0"></span>فصل سوم

- معرفی ویژگیهای Surface
- معرفی نحوه تبدیل Surface به Solid به وسیله دستور Thicken
	- معرفی دستور Surface Revolved
	- Cut With Surface دستور معرفی•
		- معرفی دستور Surface Planar
		- معرفی دستور Surface Extend
		- معرفی دستور Surface Offset
			- معرفی دستور Surface Trim
	- معرفی انواع حالت های نمودار درخت ی
		- معرفی دستور Face Delete
		- معرفی دستور Stripes Zebra
			- معرفی دستور Curvature
		- معرفی دستور Surface Untrim
			- معرفی دستور Face Replace
				- معرفی دستور Hole Delete
			- معرفی دستور Surface Filled
			- معرفی دستور Surface Knite
		- معرفی دستور Flatten Surface
		- معرفی دستور Surface Swept
	- تشریح ی ک مثال کاربردی در محیط Surfaces

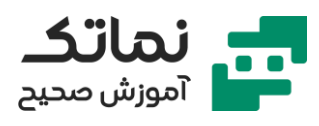

- تشریح مدل سازی بطر ی نوشابه در محیط Surfaces
- معرفی نحوه به دستآوردن حجم سی ال با کمک Surfaces
- معرفی نحوه انداختن ل یبل به روی بطر ی نوشابه مدل شده
	- معرفی دستور Surface Boundrary
		- معرفی دستور Surface Lofted
		- معرفی دستور Surface Ruled
			- معرفی دستور form Free
		- معرفی دستور Cut Thickened
- معرفی نحوه اضافهکردن عکس از دو نمای مختلف به نرم افزار به جهت مدل سازی
	- تشریح مدل سازی موس
	- معرفی کاربرد دکمه Ctrl هنگامی که نمی خواهیم بین دو خط قیدی برقرار شود
		- تشریح ویرایش منحن یهای رسم شده در فضای سهبعدی و در دو نما
			- معرفی دستور Spline Fit
			- تشریح نحوه ساخت Surface بر اساس منحنی های 3D
		- معرفی نحوه اصالح سطح ساز ی به جهت رس یدن به یک مدلسازی بهینه
			- تشریح مدل سازی جای غلتک موس
			- معرفی دو روش جهت مدلسازی قاشق
			- تشریح مدل سازی قاشق از طریق سه نما
			- آیا ترتیب در اندازه دادن در هنگام مدلسازی مهم می باشد؟
				- تشریح مدل سازی یک طرح منبت از روی عکس
				- ادامه تشریح مدلسازی یک طرح منبت از روی عکس
			- معرفی تکنی ک های Trim دو بدنه سهبعدی که باهم تداخل دارند

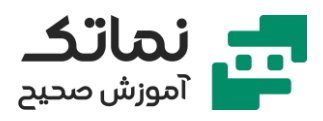

- تشریح نحوه مدلسازی قسمت میانی و قوسدار طرح منبت موردنظر
	- معرفی نحوه متریال دادن به طرح منت مدل شده
		- تشریح نحوه مدلسازی کوزه
		- معرفی دلیل ارور Zero Tickness

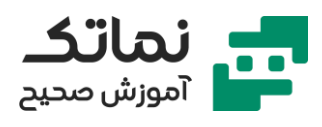

# <span id="page-10-0"></span>فصل چهارم

- معرفی سه روش رندرگیری
- معرفی موتورهای رندرگیری
- معرفی دستور Edit Appearance در محیط Render Tools
- معرفی دستور Appearance Copy و Appearance Paste در محیط Render Tools
	- معرفی دستور Edit Scene در محیط Render Tools
	- معرفی دستور Edit Decal در محیط Render Tools
	- Render Tools محیط در Display States Target دستور معرفی•
		- معرفی دستور Preview Integrated در محیط Tools Render
			- معرفی دستور Render Final در محیط Tools Render
			- معرفی مفهوم میدان دید (عمق میدان دید) در مبحث رندرگیری
			- معرفی دستور Window Preview در محیط Tools Render
				- معرفی دستور Render Region در محیط Render Tools
					- معرفی ذخی رهساز ی رندر گرفته شده
- Render محیط در Scene illumination Proof Sheet Region دستور معرفی• Tools
	- معرفی دستور Options در محیط Render Tools
	- معرفی دستور Schedule Render در محیط Render Tools
	- معرفی دستور Recall Last Render در محیط Render Tools
	- معرفی تنظیمات مربوط به نورپردازی در محیط Render Tools

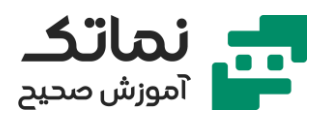

- معرفی دستور Walk-through در محیط Render Tools
	- معرفی محیط SolidWorks Visualize
- تشریح آپشنها و گزینههای موجود در محیط SolidWorks Visualize

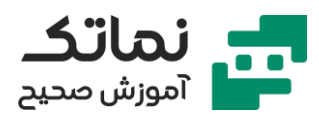

# <span id="page-12-0"></span>فصل پنجم

- معرفی بلوپرینت ) Blueprint )
- نحوه اضافهکردن چهار نما به نرم افزار سالیدورکس و تنظیم آن ها در کنار هم
	- مدلسازی پوسته خودرو لامبورگینی از روی بلوپرینت (Blueprint)
		- ادغام دو Curve برای ایجاد یک Curve سهبعدی
	- معرفی نحوه انتخاب چندگانه برای یک منحنی در هنگام ایجاد سطح
		- یکپارچه کردن سطوح مدل شده
		- تشریح نحوه ایجاد برجستگی و تورفتگی در سطح ساز ی
			- معرفی انواع Offset در گزینه surface On Offset
				- معرفی مفهوم Offset Geodesic
				- معرفی مفهوم Offset Euclidean
				- تشریح نحوه ایجاد Offset بین سطوح
				- اضافهکردن لاستیک به خودرو لامبورگینی مدل شده
- رندرگیری از خودرو لامبورگینی مدل شده با استفاده از Solidworks Visualize Professional

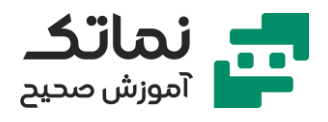

# <span id="page-13-0"></span>فصل ششم

- معرفی گزینه موتور در بخش Study Motion و تمامی تنظیمات مرتبط با آن
- تشریح نحوه ایجاد انیمیشن در خصوص حرکت بادامک و پیرو در محیط Motion Study و تنظیمات مربوط به آن
- معرفی نحوه ذخیره انیمیشن ایجاد شده در Motion Study و تنظیمات مربوط به آن
	- معرفی نحوه ایجاد یک Motion Study جدید در سالیدورکس
		- معرفی قید Contact در محیط Study Motion
		- Motion Study معرفی کاربرد فنر و نیروی جاذبه در محیط
			- معرفی مکانیزم بازی بولینگ در محیط Motion Study
	- هعرفی مکانیزم حرکت رفت و برگشتی دو ورق بر رویهم در محیط Motion Study
		- معرفی گزینه Motion Study در محیط Orientation and Camera View و
			- تشریح مکان یزم آونگ ن یوتن در محیط Study Motion
			- تشریح مکانیزم بادامک و سیلندر در محیط Motion Study
			- تشریح مکانیزم حرکت پیچومهره در محیط Motion Study
			- تشریح نحوه مدلسازی فنر جهت استفاده از آن در محیط Study Motion
		- تشریح مکانیزم حرکت پیچومهره به همراه یک فنر روی آنها در محیط Motion **Study** 
			- معرفی مدل سازی چرخدنده خورش یدی
			- معرفی دستور Defection Interference در محیط اسمبلی
				- معرفی دستور Clear Verification در محیط اسمبلی
			- تشریح مکانیزم حرکت چرخدندههای خورشیدی در محیط Motion Study

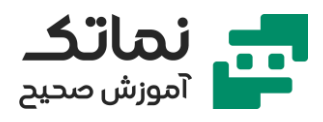

- تشریح نحوه حل مشکل عدم نمایش اجزاء مدل شده از قسمت Toolbox در سایر کامپیوترها
	- معرفی مدل سازی چرخدنده خورشیدی و شانهای
- تشریح مکانیزم حرکت چرخدندههای خورشیدی و شانهای در محیط Motion Study
	- معرفی برخی روابط در خصوص چرخدندهها
	- معرفی نحوه سرچ و دانلود فایل Pulley از سایت Traceparts
	- معرفی نحوه اضافهکردن فایل دانلود شده از سایت Traceparts به نرم افزار سالیدورکس و قرار دهی آن در مرکز مختصات
		- تشریح مدل سازی سی ستم پولی و طناب و وزنه
			- Linear/Linear Coupler قید معرفی•
	- تشریح مکانیزم حرکت سیستم پولی و طناب و وزنه در محیط Motion Study
		- تشریح مدل سازی سیستم دارای دو پولی و طناب و وزنه
- معرفی وب سایت com.Omnicalculator جهت محاسبه طول تسمهی بین دو پول ی
	- تشریح مکانیزم حرکت سیستم دارای دو پولی و طناب و وزنه در محیط Motion **Study** 
		- معرفی سای ت com.Grabcad جهت دانلود فایل های مدل شده Conveyor
			- معرفی نحوه اضافهکردن فایل دانلود شده در خصوص رولیک از سای ت com.Grabcad به نرمافزار سال یدورکس و انجام تنظی مات اولیه آن
			- تشریح حرکت سیستم رولی ک و سبد روی آن در محیط Study Motion
				- تشریح حرکت سیستم Drive Geneva در محیط Study Motion
					- معرفی نسخه Student نرم افزار سالیدورکس
					- معرفی نحوه تعریف سرعت اولیه برای یک مجموعه

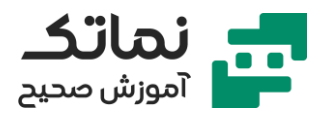

- تشریح مکانیزم حرکت خودرو و برخورد آن با موانع در محیط Motion Study
	- تشریح مکانیزم خمکاری در محیط Motion Study
	- Motion Study محیط در Event-based Motion View گزینه معرفی•
- تشریح نحوه استفاده از Servo Motor و تعیین شرایط آن در محیط Motion Study
	- تشریح مکان یزم موتور استرلینگ در محیط Study Motion
	- تشریح مکانیزم حرکت زنجیر بر اثر جاذبه در محیط Motion Study
		- تشریح مکانیزم چرخ ژنوا کروی در محیط Motion Study
			- تشریح مکانیزم ماشین ماربل در محیط Motion Study
				- معرفی مکانیزم جک قیچی
				- تشریح نحوه مونتاژ مکانیزم جک ق یچ ی
		- نمایش ویدئو در خصوص نحوه عملکرد مکانیزم جک قیچی
			- تشریح مکانیزم جک قیچی در محیط Motion Study
			- معرفی نحوه تعریف دوربین در محیط Motion Study
				- تشریح مونتاژ یک سی ستم روباتیک انتقال کاال
					- معرفی گزینه Controller Mate
					- معرفی نحوه کار با ق ید فاصله متغیر
					- معرفی نحوه کار با ق ید زاویه متغیر
- تشریح مکانیزم یک سیستم روباتیک انتقال کالا در محیط Motion Study با استفاده Mate Controller از
	- تشریح دومین نمونه از مکانیزم یک سیستم انتقال کالا
		- Path Mate معرفی•
	- تشریح نحوه شبیهسازی پرتاب توپ به داخل سبد در محیط Motion Study

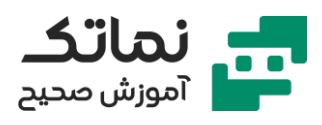

- تشریح شبیهسازی یک حرکت نوسانی در محیط Motion Study
	- معرفی نحوه ایجاد گراف در محیط Motion Study
- تشریح شبیهسازی حرکت توپ در یک مسیر کروی در محیط Motion Study
	- Path Mate Motor گزینه معرفی•
	- تشریح شبیهسازی مکانیزم چرخ و زنج یر
	- معرفی نحوه تنظ یم پارامترهای مرتبط به یک چرخدنده استاندارد
		- تشریح شبیهسازی مکانیزم چرخ دنده مخروط ی و پی نیون
	- معرفی نحوه تنظیم پارامترهای مرتبط به یک چرخدنده مخروطی و پینیون
		- تشریح شبیهسازی مکانیزم لولا در محیط Motion Study
			- معرفی قید Hinge
		- معرفی نحوه اعمال محدودیت زاویه در هنگام استفاده از قید Hinge
			- معرفی نحوه اعمال Damper در محیط Study Motion
				- معرفی دستور Sensor
				- معرفی انواع سنسورها و تنظیمات آن
			- معرفی نحوه فعالسازی سنسور در محیط Motion Study
			- معرفی گزینه Envelope در پنجره Properties Component
				- معرفی مد Lightweight